# Fehlerbehebung für "Status: 400" Benutzerfehler im Control Hub

# Inhalt

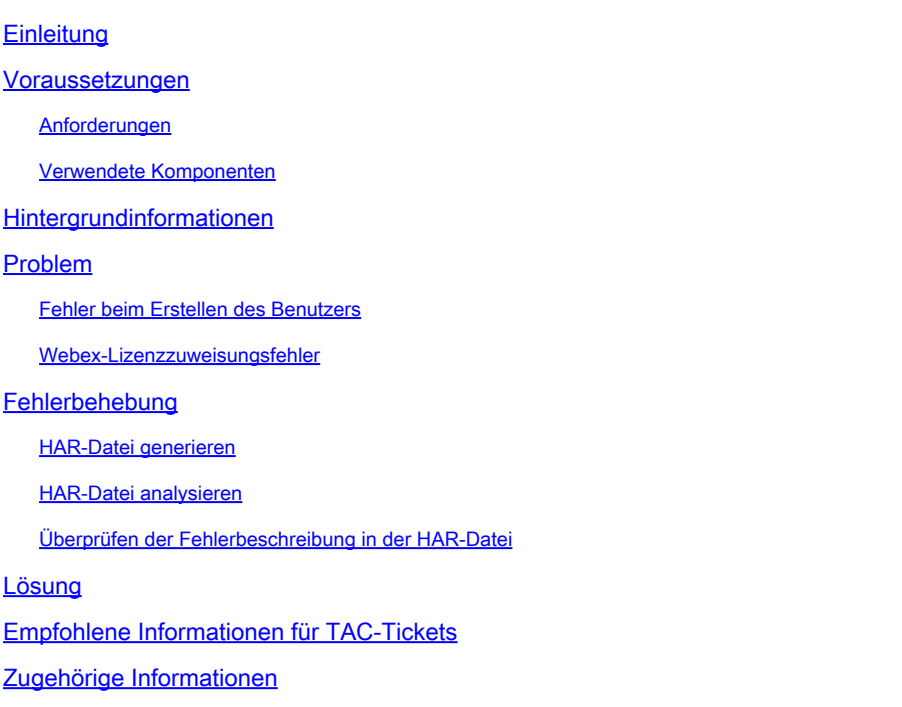

# **Einleitung**

In diesem Dokument wird beschrieben, wie Sie einen Benutzerfehler "Status: 400" beheben, wenn Sie eine WebEx Calling-Lizenz im Control Hub manuell zuweisen.

# Voraussetzungen

### Anforderungen

Cisco empfiehlt, dass Sie über Kenntnisse in folgenden Bereichen verfügen:

- Webex Calling
- WebEx Control Hub
- HTTP Archive (HAR) Analyzer

### Verwendete Komponenten

Dieses Dokument ist nicht auf bestimmte Hardware- und Softwareversionen beschränkt.

Die Informationen in diesem Dokument beziehen sich auf Geräte in einer speziell eingerichteten Testumgebung. Alle Geräte, die in diesem Dokument benutzt wurden, begannen mit einer

gelöschten (Nichterfüllungs) Konfiguration. Wenn Ihr Netzwerk in Betrieb ist, stellen Sie sicher, dass Sie die möglichen Auswirkungen aller Befehle kennen.

# Hintergrundinformationen

WebEx Control Hub ist ein webbasiertes Managementportal für das WebEx Produktportfolio. Es bietet eine zentralisierte Plattform zur Verwaltung von Benutzern, Lizenzen und Geräten.

Für WebEx Calling Services können Administratoren über Control Hub Benutzer mit WebEx Calling-Lizenzen erstellen und zuweisen.

Wenn ein Administrator auf Probleme innerhalb der Control Hub-Plattform stößt, insbesondere während des Benutzererstellungsprozesses für WebEx Calling Services, besteht einer der ersten Schritte des Fehlerbehebungsverfahrens darin, eine HAR-Datei zu generieren. Eine HAR-Datei zeichnet die Interaktion zwischen dem Control Hub und dem Webbrowser während der Sitzung auf, in der das Problem aufgetreten ist. Diese Datei enthält detaillierte Informationen zu jeder Webanfrage und -antwort, die zur Diagnose und Behebung von Problemen verwendet wird.

# Problem

Fehler beim Erstellen des Benutzers

Schritt 1: Unter VERWALTUNG > Benutzer.

Schritt 2: Klicken Sie auf Benutzer verwalten > Benutzer manuell hinzufügen.

Schritt 3: Beginnen Sie mit dem Erstellungsprozess für den Benutzer.

Schritt 4: Auf dem letzten Bildschirm wird dieser Fehlerbildschirm angezeigt.

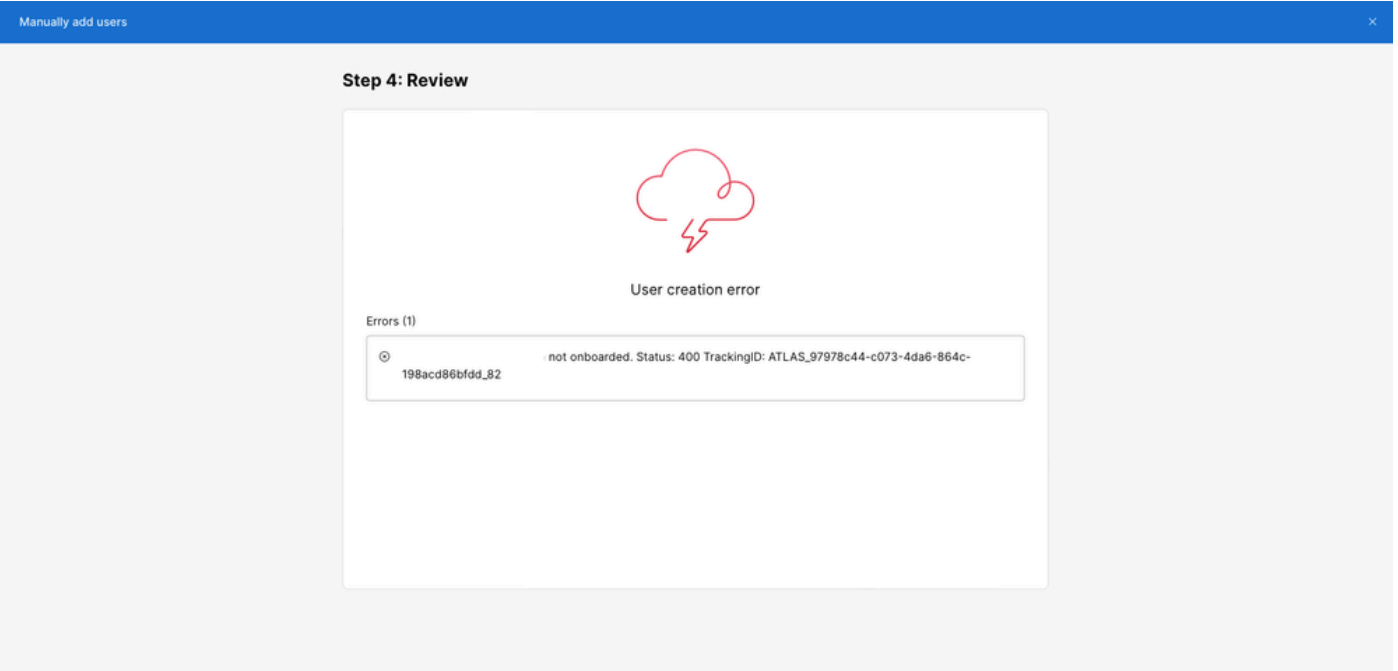

Skip errors and finish

#### Webex-Lizenzzuweisungsfehler

Schritt 1: Wählen Sie unter MANAGEMENT > Users (VERWALTUNG > Benutzer) den Benutzer aus.

Schritt 2: Navigieren Sie zu Übersicht > Lizenz.

Schritt 3: Klicken Sie auf Lizenzen bearbeiten > Lizenzen bearbeiten > Anrufen.

Schritt 4: Klicken Sie auf das Kontrollkästchen, um die WebEx Calling-Lizenz hinzuzufügen.

Schritt 5: Klicken Sie auf Speichern.

Schritt 6: Auf dem letzten Bildschirm wird dieser Popup-Fehler angezeigt.

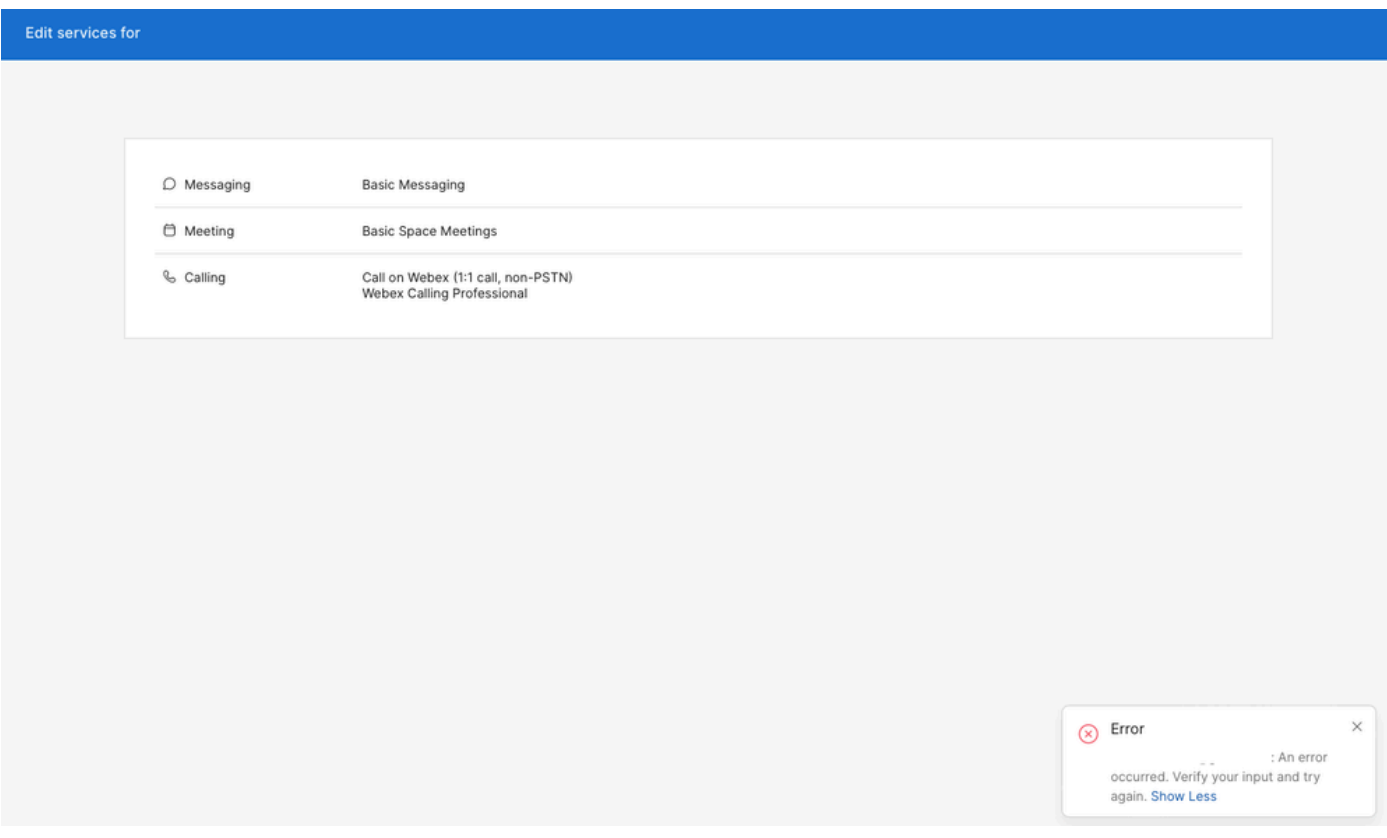

Fehler bei Lizenzzuweisung

# Fehlerbehebung

#### HAR-Datei generieren

Um mit der Fehlerbehebung zu beginnen, müssen Sie [eine HAR-Datei in Ihrem Browser](https://help.webex.com/en-us/article/WBX9000028670/Generate-a-HAR-File-in-Your-Browser) [generieren,](https://help.webex.com/en-us/article/WBX9000028670/Generate-a-HAR-File-in-Your-Browser) die die Informationen enthält, wenn das Problem auftritt.

Um das Problem zu reproduzieren, wählen Sie eine dieser Optionen.

- Wiederholen Sie die manuelle Erstellung des Benutzers.
	- Für diese Option können Sie die HAR-Datei seit dem Bildschirm "Schritt 2: Lizenz für Benutzer zuweisen" generieren, bis die Fehlermeldung angezeigt wird.
- Wenn der Benutzer bereits erstellt wurde, können Sie das Problem neu erstellen, indem Sie ihm die WebEx Calling-Lizenz hinzufügen.
	- ∘ Für diese Option können Sie die HAR-Datei generieren, da Sie auf die Schaltfläche "Lizenzen bearbeiten" klicken und bis die Popup-Fehlermeldung angezeigt wird.

### HAR-Datei analysieren

Schritt 1: Öffnen Sie mit einem HAR-Analyzer die zuvor generierte HAR-Datei, und überprüfen Sie deren gesamten Inhalt.

Schritt 2: Überprüfen Sie die POST-Anforderung, die an den Uniform Resource Locator (URL) gesendet wurde, der in /users/onboard abgeschlossen wurde.

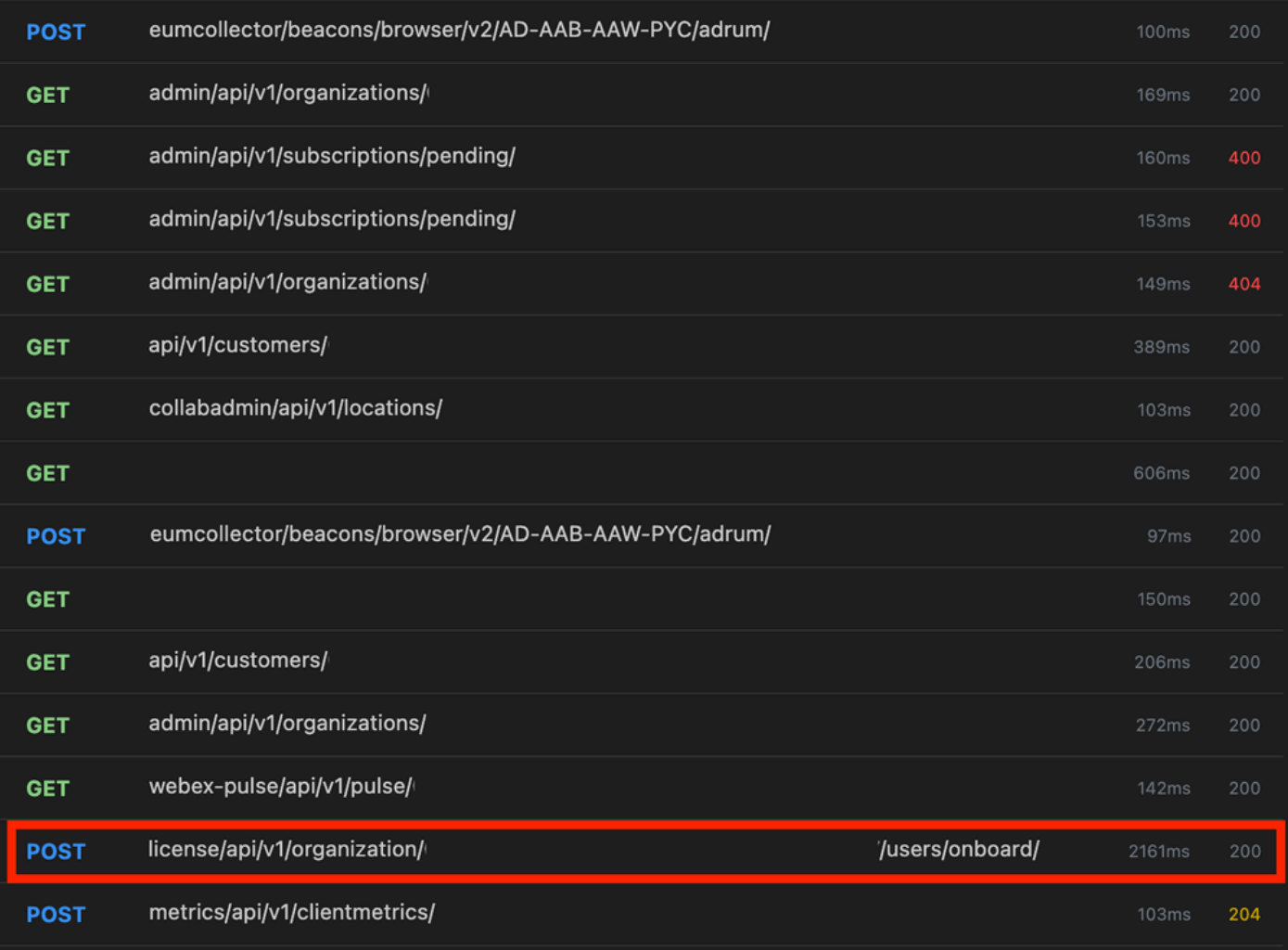

POST-Anforderung in HAR-Datei

Schritt 3: Überprüfen Sie die POST-Antwort, die ähnliche Inhalte haben kann.

{

```
 "email": "<user e-mail>",
        "uuid": "<user uuid>",
        "status": 400,
        "errorList": [
\{ "errorCode": 5302,
               "description": "POST failed: HTTP/1.1 409 Conflict (url = https://cpapi-r.wbx2.example/
 }
        ]
    }
]
```
## Überprüfen der Fehlerbeschreibung in der HAR-Datei

Die Fehlerdetails werden im Beschreibungsabschnitt angegeben. Innerhalb hier die Fehlermeldung ist error = '[Error 10991] Url already exists: ' , und die E-Mail-Adresse des Benutzers.

#### **Lösung**

Dies liegt daran, dass die E-Mail bereits mit einem WebEx-Anruferkonto verknüpft ist.

In den meisten Fällen gehört das Konto zu einem WebEx anrufenden Carrier. Damit dieses Konto ordnungsgemäß in einer Organisation im Control Hub bereitgestellt wird, muss die E-Mail zunächst aus dem WebEx anrufenden Carrier-Konto gelöscht werden, dem sie zugeordnet ist.

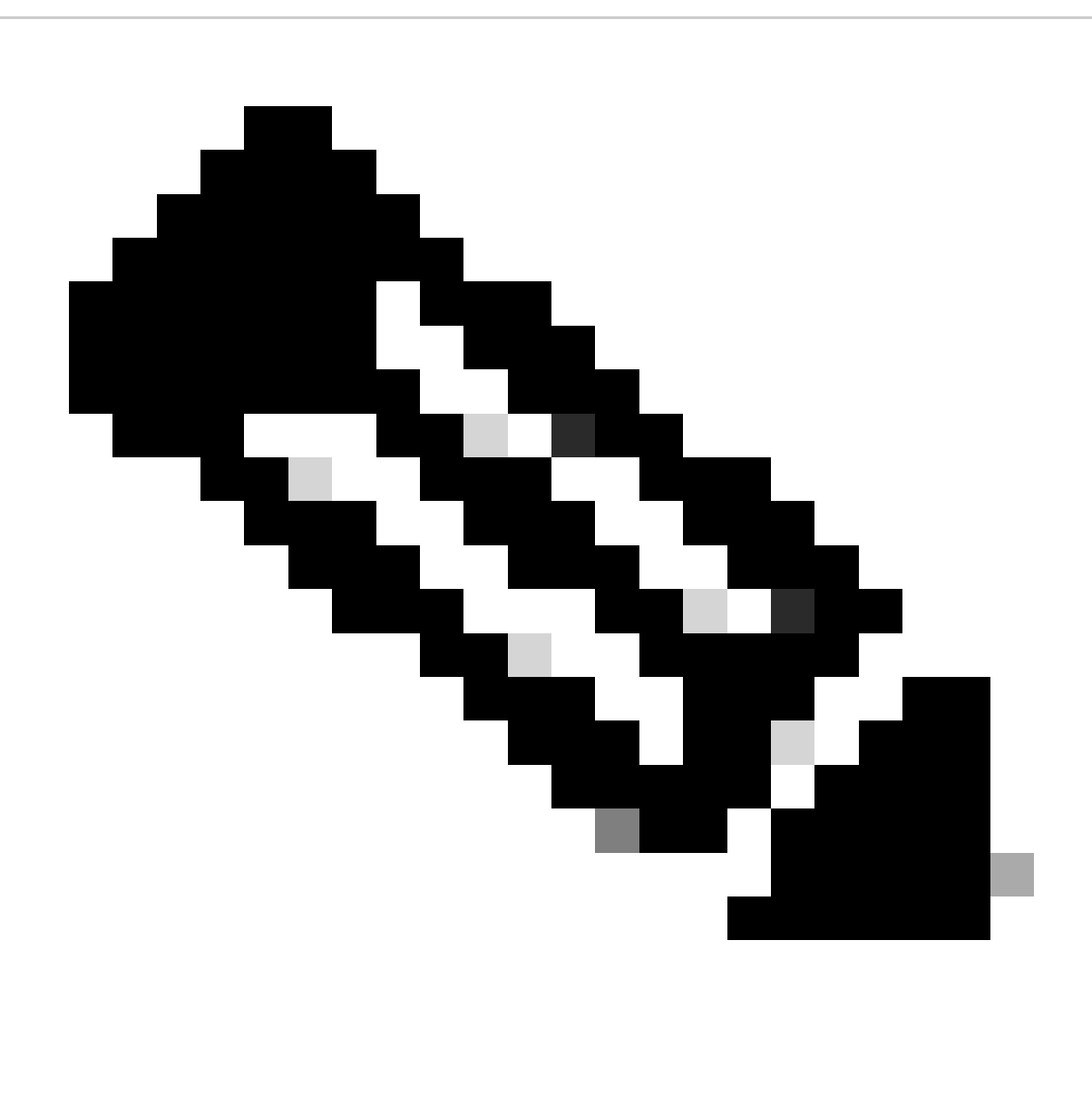

**Hinweis**: Wenn die E-Mail-Adresse des Benutzers bereits mit einer Organisation im Control Hub verknüpft ist, wird eine andere Fehlermeldung angezeigt. In diesem Fall enthält die Fehlermeldung die Beschreibung des Problems sowie die Dokumentation, um den Benutzer in einer anderen Organisation anzufordern.

#### **Empfohlene Informationen für TAC-Tickets**

Wenn das Problem weiterhin besteht, nachdem die Schritte zur Fehlerbehebung in diesem Dokument durchgeführt wurden oder die POST-Antwort in der HAR-Datei eine andere Nachricht enthält, erstellen Sie ein Ticket beim TAC.

Cisco empfiehlt folgende Angaben:

- Organisations-ID
- E-Mail des betroffenen Benutzers.
- Beschreibung des aufgetretenen Problems
- Hängen Sie eine HAR-Datei an, die das Problem repliziert.
- Inhalt der POST-Antwort aus der HAR-Datei.

#### **Zugehörige Informationen**

- [Manuelles Hinzufügen von Benutzern im Control Hub](https://help.webex.com/en-us/article/v71ztb/Add-users-manually-in-Control-Hub)
- [Servicelizenzen im Control Hub für einzelne Benutzer bearbeiten](https://help.webex.com/en-us/article/9dmqgv/Edit-service-licenses-in-Control-Hub-for-individual-users)

### Informationen zu dieser Übersetzung

Cisco hat dieses Dokument maschinell übersetzen und von einem menschlichen Übersetzer editieren und korrigieren lassen, um unseren Benutzern auf der ganzen Welt Support-Inhalte in ihrer eigenen Sprache zu bieten. Bitte beachten Sie, dass selbst die beste maschinelle Übersetzung nicht so genau ist wie eine von einem professionellen Übersetzer angefertigte. Cisco Systems, Inc. übernimmt keine Haftung für die Richtigkeit dieser Übersetzungen und empfiehlt, immer das englische Originaldokument (siehe bereitgestellter Link) heranzuziehen.